# 2 Installation and Connections

# 2.1 Installing the configuration software

Look for the installer icons in the directory where you unzipped the download that got you to this document. The installer icons look like this:

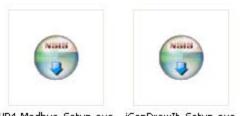

VP4-Modbus\_Setup.exe iCanDrawIt\_Setup.exe

The installation is a 2-step installation. Install VP4-Modbus first. Then install i.CanDrawIt second.

Double click the icon to run the setup.exe. You will be questioned about whether to continue because Windows cannot verify the publisher of the software. Permit installation to continue. The sequence of installer screens include the following on Windows 7:

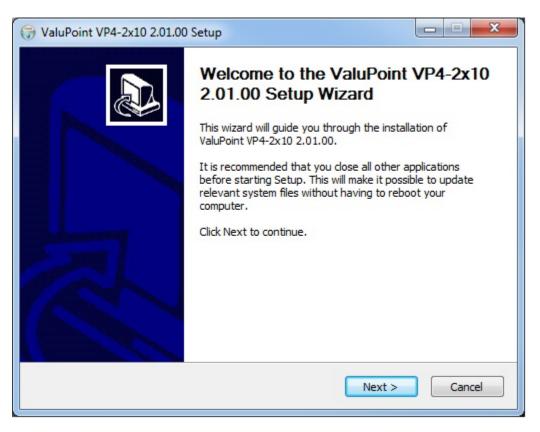

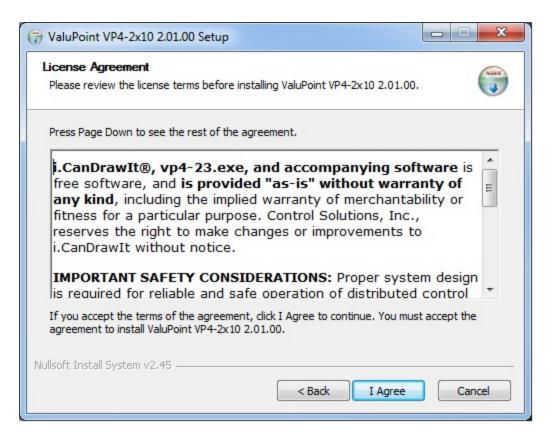

| G ValuPoint VP4-2x10 2.01.00 Setu                                                  | qu                                                                                         |        |
|------------------------------------------------------------------------------------|--------------------------------------------------------------------------------------------|--------|
| Choose Install Location                                                            |                                                                                            | Auto   |
| Choose the folder in which to install                                              | ValuPoint VP4-2x10 2.01.00.                                                                |        |
|                                                                                    | ) 2.01.00 in the following folder. To inst<br>her folder. Click Install to start the insta |        |
| Destination Folder                                                                 |                                                                                            |        |
| C:\VP4-Modbus                                                                      |                                                                                            | Browse |
| Space required: 7.2MB<br>Space available: 336.4GB<br>Nullsoft Install System v2,45 | < Back Install                                                                             | Cancel |

| ValuPoint VP4-2x10 2.01.00 Setup                                                                                                    |              |
|----------------------------------------------------------------------------------------------------|--------------|
| Please wait while ValuPoint VP4-2x10 2.01.00 is being installed.                                                                                                    |              |
| Execute: "C:\VP4-Modbus\vcredist_x86\vcredist_x86.exe"                                                                                                    |              |
| Create folder: C:\VP4-Modbus\vcredist_x86<br>Output folder: C:\VP4-Modbus\vcredist_x86<br>Extract: vcredist_x86.exe 100%<br>Extract: product.xml 100%<br>Create folder: C:\VP4-Modbus\vcredist_x86\en<br>Output folder: C:\VP4-Modbus\vcredist_x86\en<br>Extract: package.xml 100%<br>Execute: "C:\VP4-Modbus\vcredist_x86\vcredist_x86.exe" |              |
| Jullsoft Install System v2,45                                                                                                    | ext > Cancel |

The installer will check to see whether Visual C++ support is already installed on your system, and install it if not. This is standard software provided by Microsoft.

When you get to the "Finish" screen, you are ready to go.

| ( ValuPoint VP4-2x10 2.01.00 | ) Setup                                         |        |
|------------------------------|-------------------------------------------------|--------|
|                              | Completing the ValuPoin<br>2.01.00 Setup Wizard |        |
|                              | computer.<br>Click Finish to close this wizard. |        |
|                              | Run ValuPoint VP4-2x10 2.01.00                  |        |
|                              | < <u>B</u> ack Finish                           | Cancel |

Next, proceed to install i.CanDrawIt. This part is optional. If you will not be using the VP4-2310/VP4-2810 as a programmable controller, you can skip this step. The first installer screen looks like this:

| () iCanDrawIt for ValuPoint 1.1 | 3.00 Setup                                                                                                    |                                                           |
|---------------------------------|----------------------------------------------------------------------------------------------------|-----------------------------------------------------------|
|                                 | Welcome to the iCanDraw<br>ValuPoint 1.13.00 Setup<br>This wizard will guide you through the insta<br>iCanDrawIt for ValuPoint 1.13.00.<br>It is recommended that you close all other<br>before starting Setup. This will make it pos<br>relevant system files without having to ret<br>computer.<br>Click Next to continue. | Wizard<br>allation of<br>applications<br>isible to update |
|                                 | Next >                                                                                                    | Cancel                                                    |

| 🕞 iCanDrawIt for ValuPoint 1.13.00 Setup                                                                                                    |
|----------------------------------------------------------------------------------------------------|
| License Agreement<br>Please review the license terms before installing iCanDrawIt for ValuPoint 1.13.00.                                                                                                    |
| Press Page Down to see the rest of the agreement.                                                                                                    |
| i.CanDrawIt®, vp4-23.exe, and accompanying software is<br>free software, and is provided "as-is" without warranty of<br>any kind, including the implied warranty of merchantability or<br>fitness for a particular purpose. Control Solutions, Inc.,<br>reserves the right to make changes or improvements to<br>i.CanDrawIt without notice.<br>IMPORTANT SAFETY CONSIDERATIONS: Proper system design |
| is required for reliable and safe operation of distributed control                                                                                                    |
| If you accept the terms of the agreement, click I Agree to continue. You must accept the<br>agreement to install iCanDrawIt for ValuPoint 1.13.00.                                                                                                    |
| Nullsoft Install System v2,45                                                                                                    |
| < Back I Agree Cancel                                                                                                    |

The installation directory should be the same directory that VP4-Modbus was installed into.

| 🕞 iCanDrawIt for ValuPoint 1.13.00 Setup                                                                                                    |        |
|----------------------------------------------------------------------------------------------------|--------|
| Choose Install Location<br>Choose the folder in which to install iCanDrawIt for ValuPoint 1.13.00.                                                           |        |
| Setup will install iCanDrawIt for ValuPoint 1.13.00 in the following folder.<br>different folder, dick Browse and select another folder. Click Install to st |        |
| Destination Folder                                                                                                    | Browse |
| Space required: 8.9MB<br>Space available: 336.4GB<br>Nullsoft Install System v2.45                                                                           | Cancel |

| Installing                                                     |                                   | NUMBER |
|----------------------------------------------------------------|-----------------------------------|--------|
| Please wait while iCanDrawIt for Valu                          | Point 1.13.00 is being installed. | U      |
| Execute: "C:\VP4-Modbus\vcredist_x                             | 86\vcredist_x86.exe"              |        |
|                                                                |                                   |        |
| Create folder: C:\VP4-Modbus\vcre                              | -                                 |        |
| Output folder: C:\VP4-Modbus\vcre                              | -                                 |        |
| Extract: vcredist_x86.exe 100%                                 |                                   |        |
| Extract: product.xml 100%                                      | the office                        |        |
| Create folder: C:\VP4-Modbus\vcre                              |                                   |        |
| Output folder: C:\VP4-Modbus\vcre<br>Extract: package.xml 100% |                                   |        |
| Execute: "C:\VP4-Modbus\vcredist_                              | v86/woredist v86 eve              |        |
| Execute: c. (in thiodods (vi cust_                             | _x00 (vci cuist_x00.exc           |        |
|                                                                |                                   |        |
|                                                                |                                   |        |
| ullsoft Install System v2.45                                   |                                   |        |
|                                                                |                                   |        |
|                                                                |                                   |        |

After a few more screens, you will get the familiar 'done' screen.

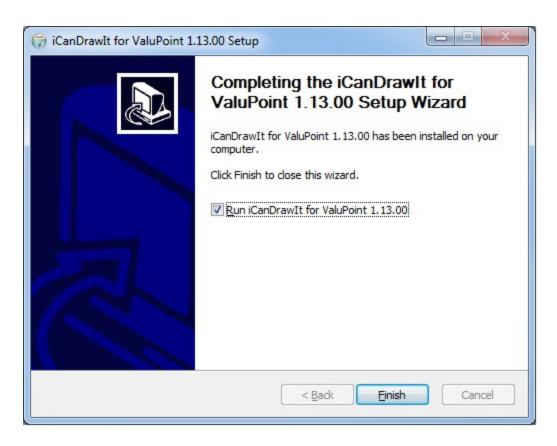

## 2.2 Serial Port Connection

The configuration and programming tools communicate with the ValuPoint using Modbus RTU via any COM port on your PC, with an RS232 to RS485 adapter (unless you have a native RS485 COM port on your PC, which is unlikely). If you don't have such an adapter, you can purchase one at <u>www.csimn.com</u>. You do not need to install any special drivers to use an RS485 adapter on your COM port. The supercom.dll that gets installed with your tools takes care of connecting the tools to your COM port.

#### 2.3 Indicators on the VP4-0610 Programmable I/O

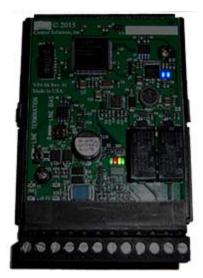

The LED indicators for the VP4-0610 are mounted on the circuit board inside the device, and are viewable through the vent slots in the case. The two blue LEDs are power indicators. There are two power supplies in the VP4-0610, and both are necessary for proper operation.

The four LEDs toward the bottom are status and communications - primarily used for communications. The green LED to the left is a system heartbeat that simply indicates the device is running. The heartbeat flashes about once every three seconds. If the device is configured to be Modbus master (normally it is slave) but is in configuration mode, then the heartbeat LED flashes faster - about once a second.

The other three LEDs are Modbus communications indicators. The yellow LED flashes when a packet is received (as slave) or sent (as master). The red LED flashes if there is an error. The error can be CRC error or request for something illegal when ValuPoint is a slave. The red LED will also indicate response timeout when operating as master, or indicate that an exception (error) code was returned by the slave. The green LED flashes upon successful completion of a good message.

The red LED is a communication error indicator most of the time. However, during restart it will be on solid. Immediately following startup, it may flash a fault code if a serious error has occurred.

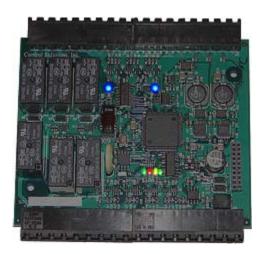

### 2.4 Indicators on the VP4-2310 Programmable I/O

The LED indicators for the VP4-2310 are mounted on the circuit board inside the device, and are viewable through the vent slots in the case. The two blue LEDs are power indicators. There are two power supplies in the VP4-2310, and both are necessary for proper operation.

The four LEDs toward the bottom are status and communications - primarily used for communications. The green LED to the left is a system heartbeat that simply indicates the device is running. The heartbeat flashes about once every three seconds. If the device is configured to be Modbus master (normally it is slave) but is in configuration mode, then the heartbeat LED flashes faster - about once a second.

The other three LEDs are Modbus communications indicators. The yellow LED flashes when a packet is received (as slave) or sent (as master). The red LED flashes if there is an error. The error can be CRC error or request for something illegal when ValuPoint is a slave. The red LED will also indicate response timeout when operating as master, or indicate that an exception (error) code was returned by the slave. The green LED flashes upon successful completion of a good message.

The red LED is a communication error indicator most of the time. However, during restart it will be on solid. Immediately following startup, it may flash a fault code if a serious error has occurred.

#### 2.5 Indicators on the VP4-2810 Programmable I/O

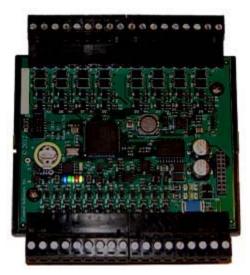

The LED indicators for the VP4-2810 are mounted on the circuit board inside the device, and are viewable through the vent slots in the case. The blue LED is the power indicator. There is one power supply in the VP4-2810.

The other four LEDs toward the bottom are status and communications - primarily used for communications. The green LED to the left (next to power) is a system heartbeat that simply indicates the device is running. The heartbeat flashes about once every three seconds. If the device is configured to be Modbus master (normally it is slave) but is in configuration mode, then the heartbeat LED flashes faster - about once a second.

The other three LEDs are Modbus communications indicators. The yellow LED flashes when a packet is received (as slave) or sent (as master). The red LED flashes if there is an error. The error can be CRC error or request for something illegal when ValuPoint is a slave. The red LED will also indicate response timeout when operating as master, or indicate that an exception (error) code was returned by the slave. The green LED flashes upon successful completion of a good message.

The red LED is a communication error indicator most of the time. However, during restart it will be on solid. Immediately following startup, it may flash a fault code if a serious error has occurred.